# **Online Classroom Student Page Manual**

# **How to Login**

Please go to [www.mandarinmatrix.com,](http://www.mandarinmatrix.com/) and click "**Student**" Button.

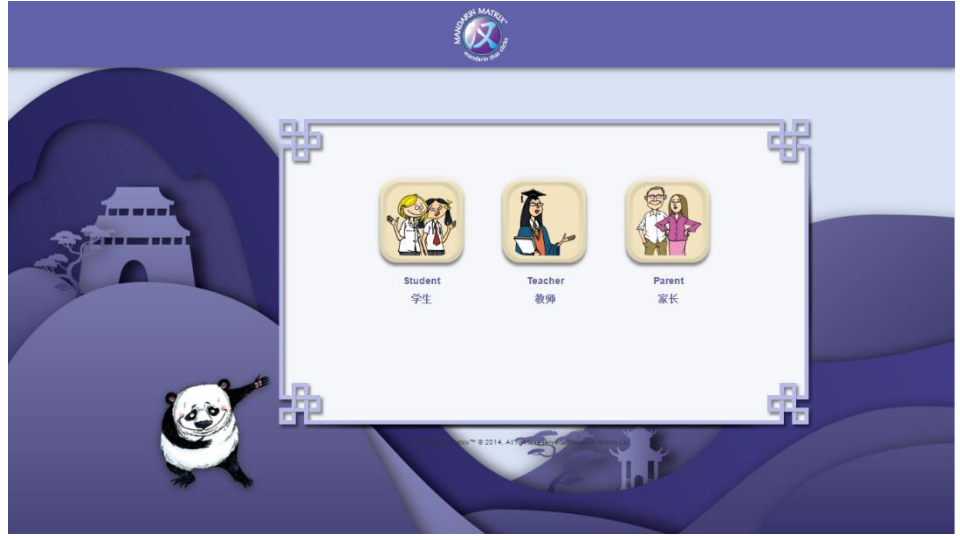

And you will be redirected to the student login page. Please enter your student account login name and password, and then click "**Login**". (The Account Login name is set up in email format). If you want to save the account info, please click "**Remember me**".

## **Login for the 1st time**

Student will need to type the original password in the 1<sup>st</sup> blank space, and then type the new 8digit-date format-password (Day/Month/Year) in the 2<sup>nd</sup> and 3<sup>rd</sup> blank space. After clicking the "**Tick**" button, the page will be redirected to the Student Account Main Page. Please also note that student can't change the password again. (Please contact your teacher to retrieve or change your password)

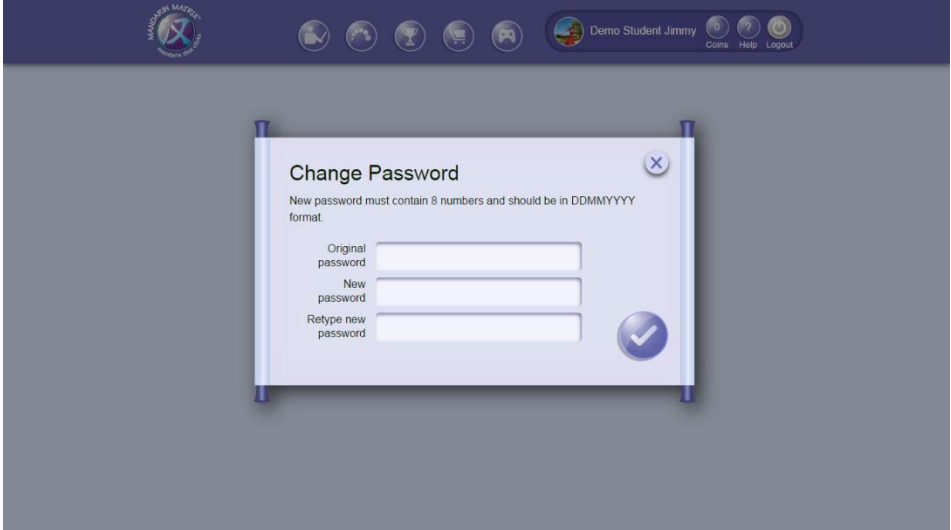

## **Forgot your password**

If you forgot your account password, Please contact your teacher to retrieve or set up new password.

# **Online Classroom Student Account Main Page**

Student can click the icons in the top panel, and to navigate the different part of the online Classroom.

"**Assignments Section**" will list out 5 readers that are closest to the due date. Student can use the "**Arrow**" button to navigate. The due date of each reader is listed at the lower part of the reader cover. Readers that have already passed the due date will be automatically moved into "**Library Section**".

In the "**Library Section**", student can see the books to be assigned and revise the readers that they have read before.

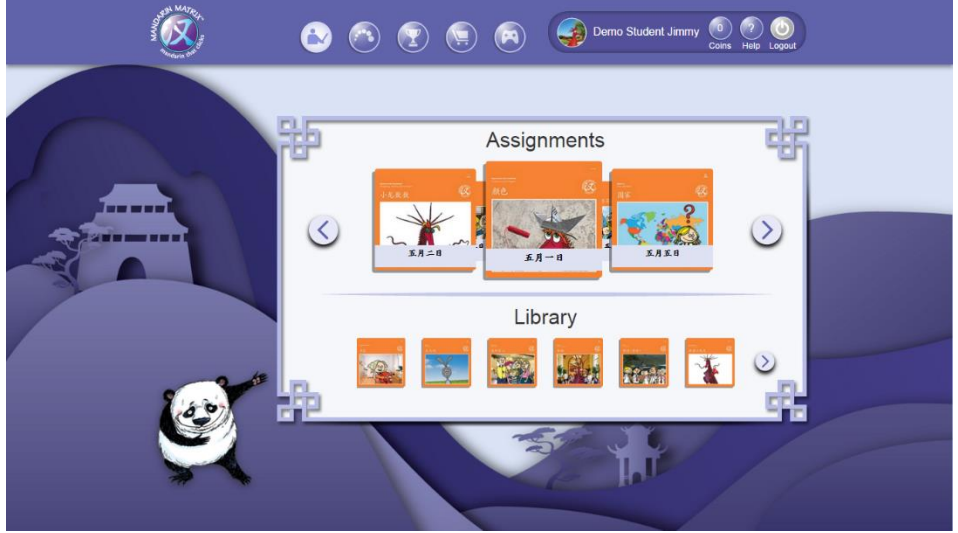

#### **Choose the Profile Picture**

Student's profile picture displays at the top right side of the page. Click the circular "**Profile**" (Avatar on the top panel) enter to Profile Page.

Click the "**Pencil**" icon, and there will be a "**Change Profile**" screen pop-up in the middle of the page. Student can click to pick one from those 12 preset pictures, and then click the "**Tick**" button to confirm the change.

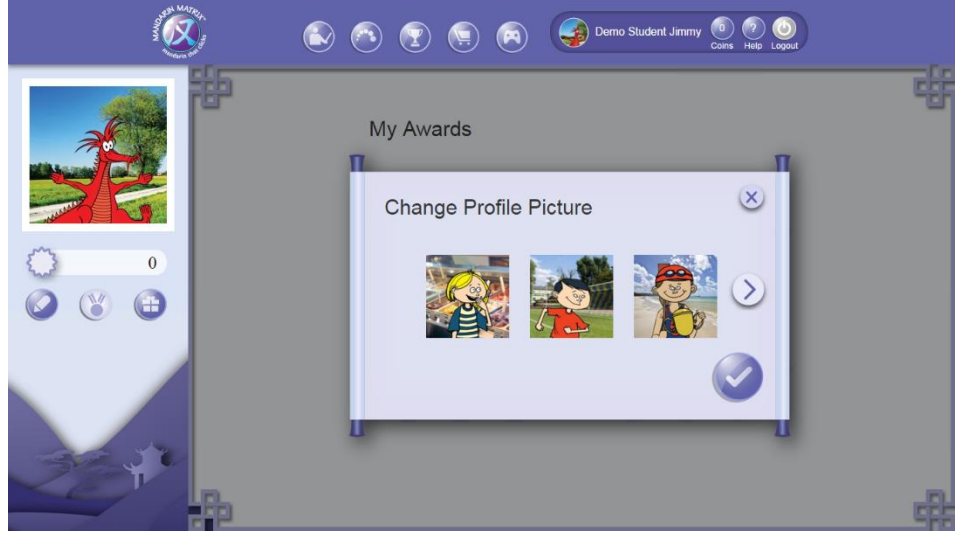

# **Readers Format and Content**

Each reader has 10 reading pages, 5 to 6 pages of exercises, and 5 to 6 pages of tests.

After clicking the reader cover, student can see the Chinese vocabulary or sentence in each page (Depends on the level of difficulty). Click the corresponding buttons to access to Chinese recording, Pinyin and English Translation. Student can either use the "**Arrow**" button or "**Page**" icons at the bottom to navigate through the reader. For the exercise and Test section, student can also see the instruction by clicking the "**Information**" icon at the top right hand corner.

Coins are granted by reading books and completing exercises, Student can spend them in the "**Shop**" section to buy "**Games**" and Virtual "**Goodies**".

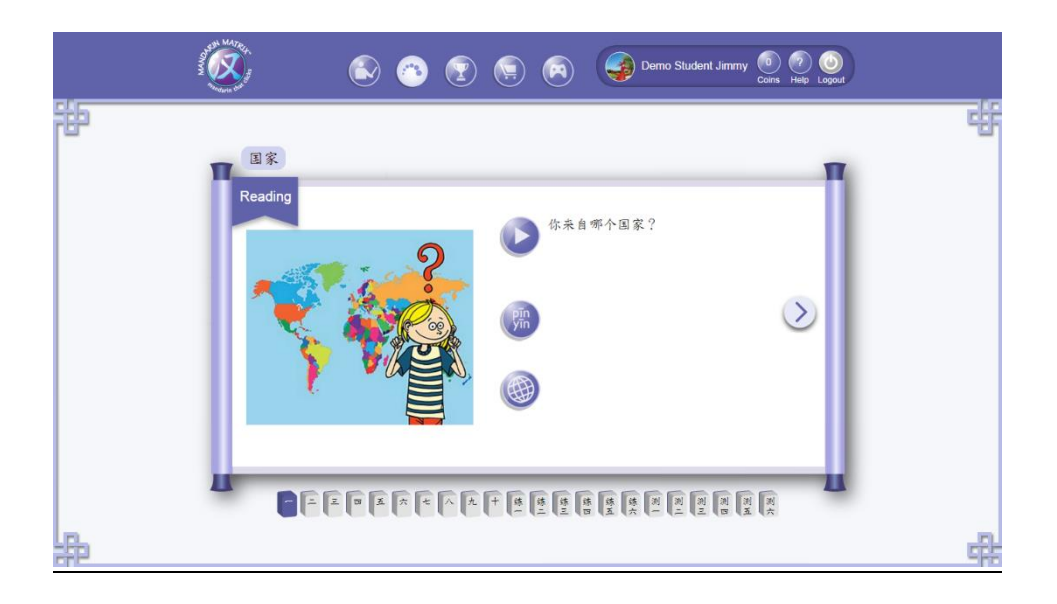

#### **Format of Exercise**

Exercises can be divided into 4 learning area: Reading, Writing, Listening and Speaking. Students has can practice as many times as they want to improve their performance:

- 
- 
- 
- 
- 
- 

• **Reading-Matching:** Match the correct word with the picture

• **Reading-Multiple Choice**: Circle the correct word to match with the Picture • **Reading- Fill in the blank:** Read the Chinese sentence and match the word Read the Chinese sentence and match the word • **Writing- Stroke Order:** See the stroke order illustration and practise in the empty box • **Listening-Matching:** To match the correct word with the Chinese recording • **Speaking- Oral Exercise:** Listen to the Chinese recording and practise reciting it

# **Format of Test**

Tests are similar to the exercises. The main difference is that students can't check their answer, but instead they will need complete the answer and submit the answers to the system. Click the "**submit**" button, and there will be a small "**pop-up**" window to re-confirm the submission, click "**tick**" button and system will direct you to the next test. The submit button will be disable when the due date passed, so the students should always complete the test before due date.

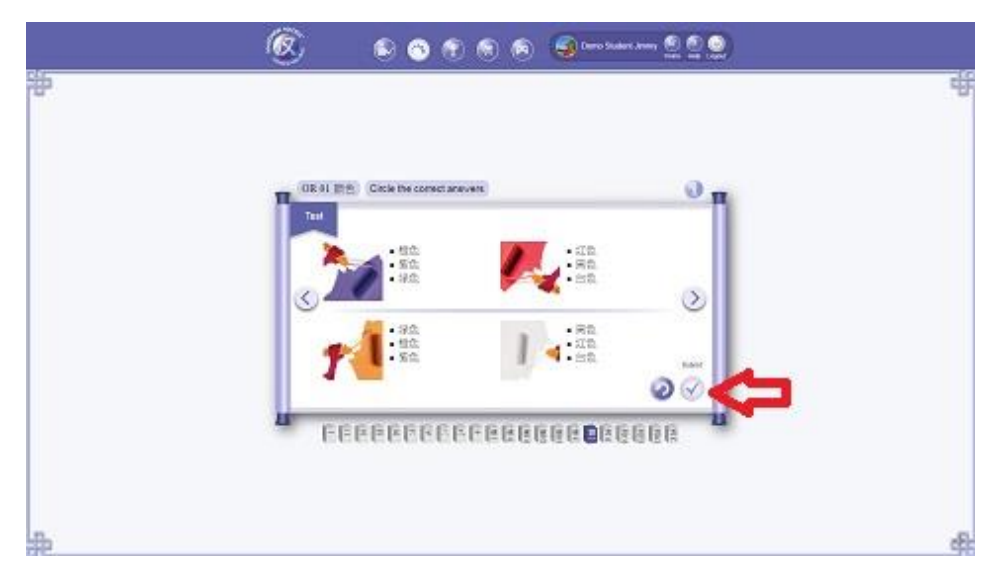

#### **Check your progress**

After completing the tests, student can then click the "**Progress**" button on the top panel to Progress page. There are 3 filters to help students to check their progress, **Due Date**, **Difficulty**, **Book Status (Submitted/ not submitted)**. The score that students gain from each reader will add up to be their total score.

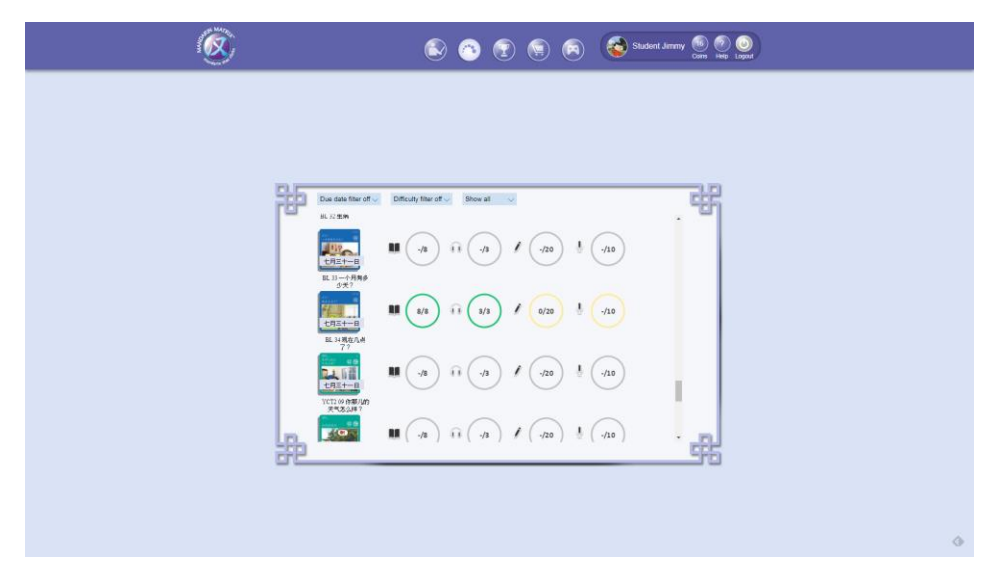

## **Check your score**

Click the "**Profile**" button, and students will be direct to a page where they can check their own score to the left panel.

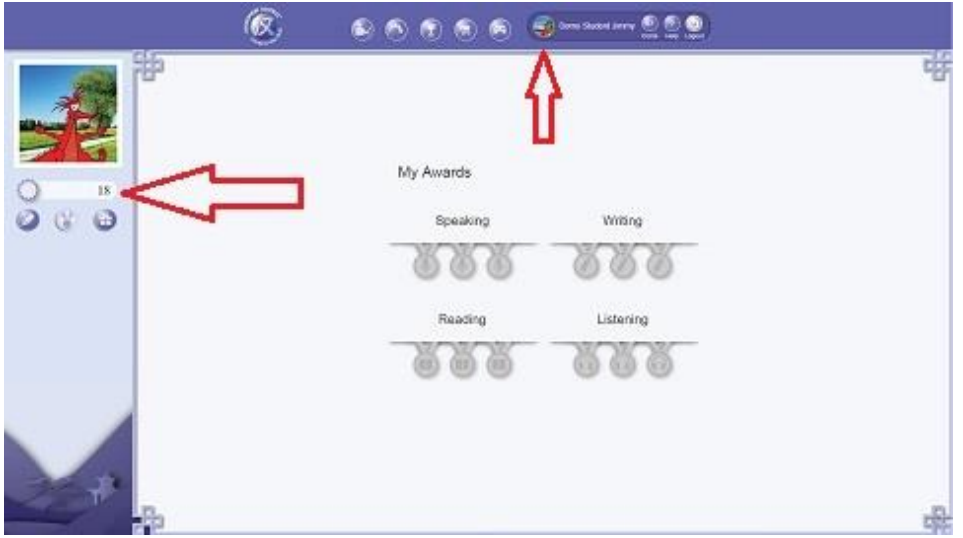

## **Games and Goodies**

Student can click the "**Cart**" icon to enter to "**Shop**" Section, and use the earned coins to buy "**Games**" and "**Goodies**".

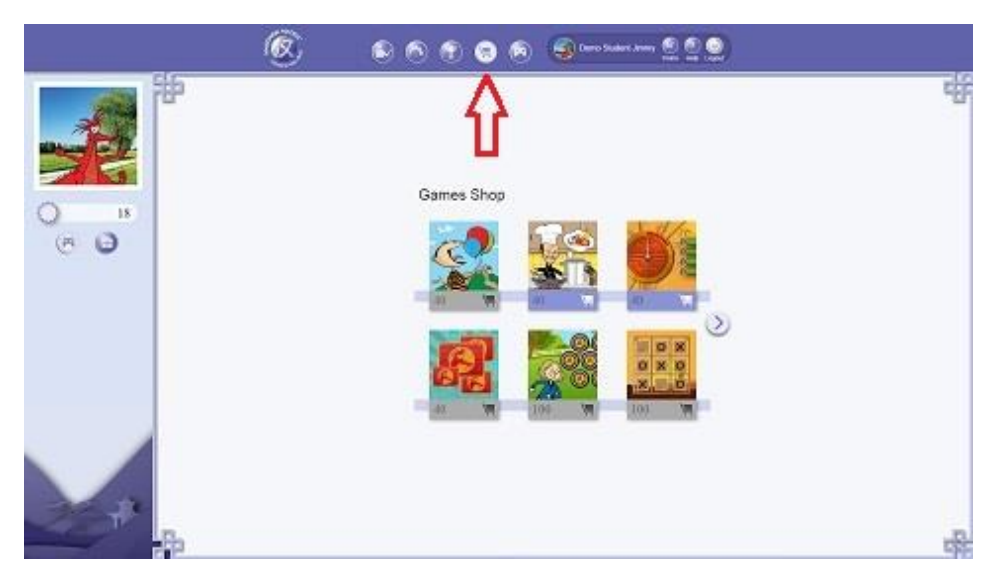

To access to the "**Games**", click the "**Games**" icon to enter to "**Game**" Section, and select the games that they want to play; To access to the purchased "**Goodies**", students can click the "Profile" icon, and then click "**My Goodies**" icon to see their own goodies collection.

#### **Help**

Student can click the "Help" button at the top to see the FAQ section. If student can't find the solution, student can ask their teacher to help or send email to [help@mandarinmatrix.com](mailto:help@mandarinmatrix.com) .